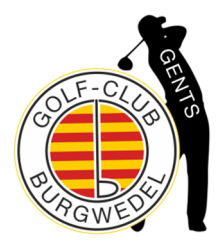

**E-SCORING – EASY GOING**

Für unsere Gents Trophy benutzen wir ausschließlich und verpflichtend das **E-Scoring von PC Caddie**. Die ausgegebenen Scorekarten werden nicht mehr beschrieben, denn die Erfassung der Spielergebnisse erfolgt direkt über die PC Caddie App per Smartphone.

Hinweis! Wenn jemand kein Smartphone benutzt, dann kann ein Zähler auch die Ergebnisse mehrerer Spieler erfassen. Achtung! Wenn euch die Nutzung der PC Caddie App anfangs "stört", dann erfasst die Ergebnisse in der Scorekarte und übertragt diese dann sofort nach dem Spielende in die PC Caddie App.

# **Ihr habt die PC Caddie App heruntergeladen!? Auf geht es:**

#### **Vor dem Start**

Ihr erhaltet eure herkömmlichen Scorekarten. Neben den üblichen Informationen findet ihr oben rechts euren persönlichen 8-stelligen Code – den brauchen wir für das E-Scoring.

Ihr tauscht als Zähler und Spieler nicht mehr die Scorekarten, sondert erfasst euch gegenseitig über den Code in der PC Caddie App.

Dazu ruft ihr den Menüpunkt "E-Scoring" in der PC Caddie App auf.

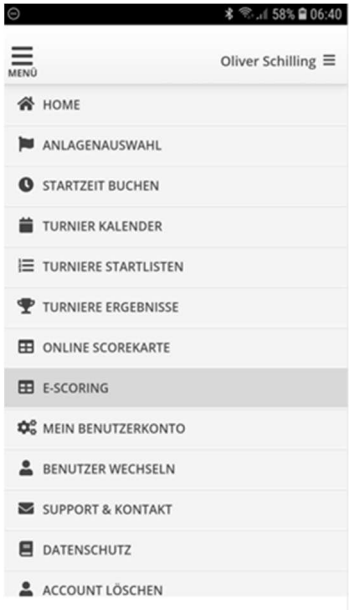

Klickt auf "Spieler hinzufügen" und gebt nacheinander die 8-stelligen Codes ein.

Nach der Codeeingabe über den Button "Finden" den Spieler aufrufen.

Auf dem Folgebildschirm bitte nun den Haken für "Die Ergebnisse dieses Spielers…..eingereicht werden" für den Spieler setzen, für den man selbst Zähler ist. Danach den Namen übernehmen.

Achtung! Alternativ könnt ihr im Flight auch einen Spieler bestimmen, der die Ergebnisse aller Spieler erfasst. Dann bitte alle 8-stelligen Codes nacheinander eingeben und auch alle Haken setzen.

Los geht es: bitte das Scoring erst beginnen, wenn die Erfassung aller Codes und auch das Setzen aller Häkchen komplett abgeschlossen sind!

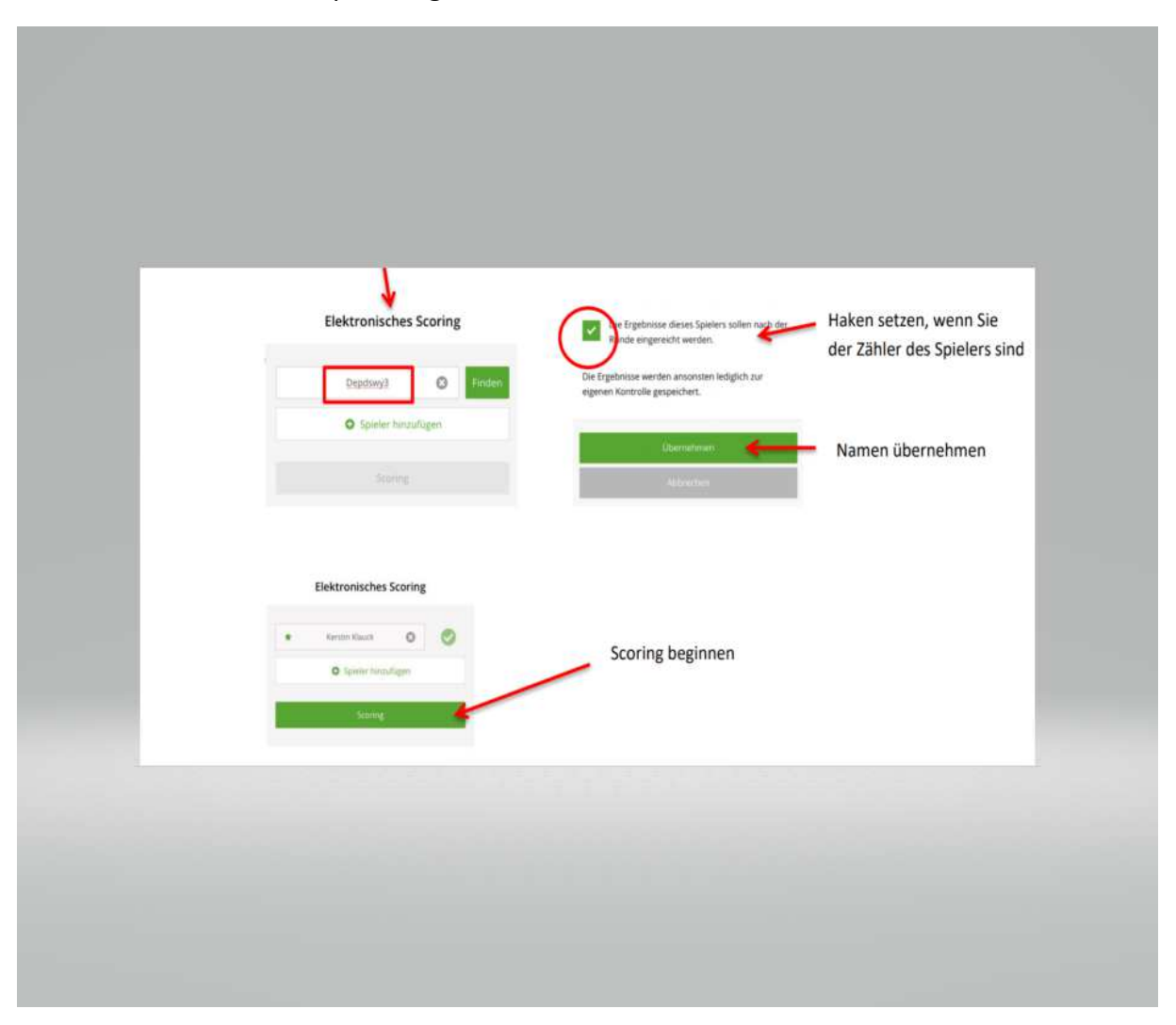

# **Während des Spiels**

Ihr erfasst nun über die sehr übersichtliche Eingabe Loch für Loch und Spieler für Spieler. Bitte achtet darauf, dass ihr das richtige Loch und den richtigen Spieler bei der Eingabe angezeigt bekommt.

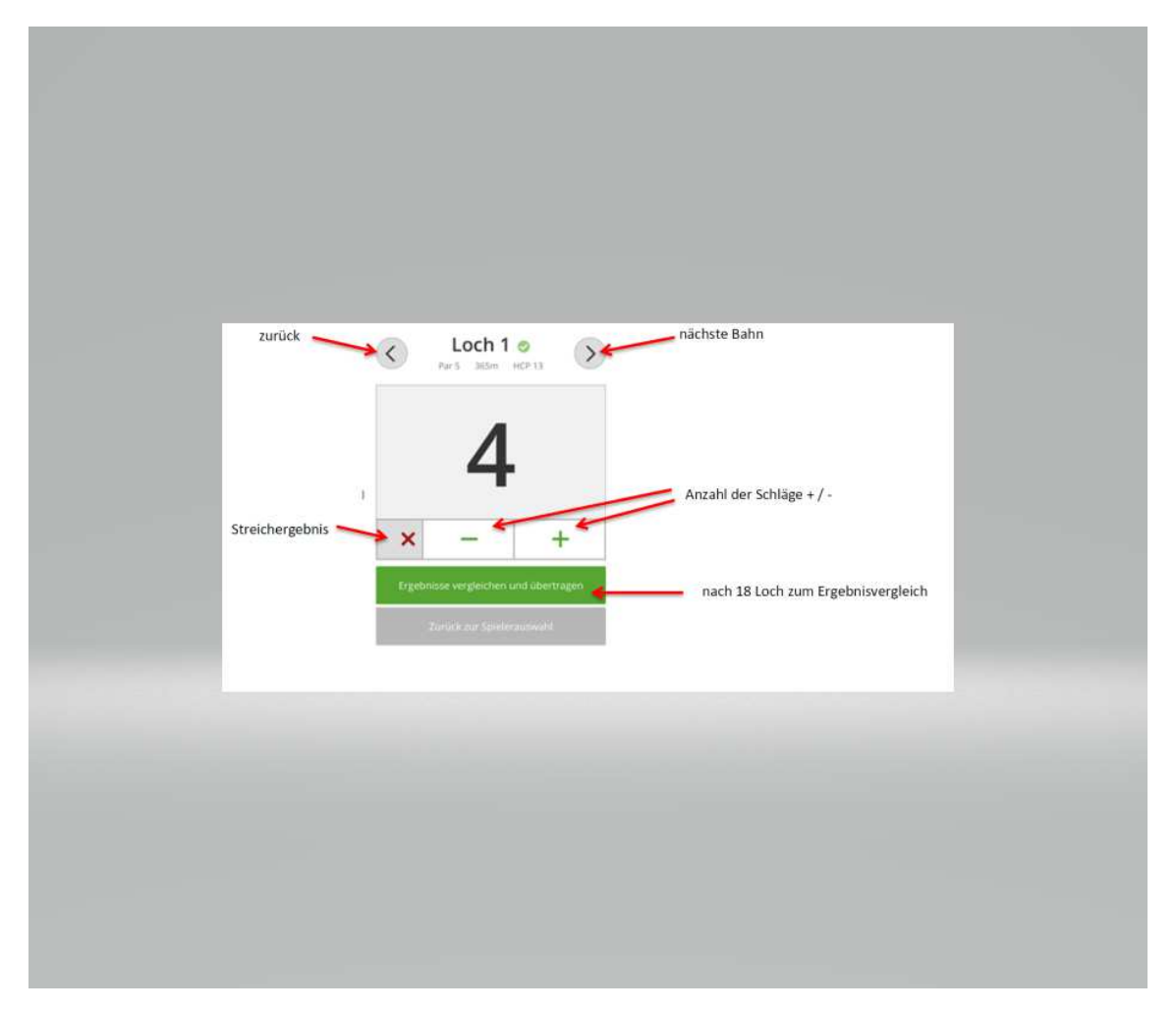

Ein Streichergebnis wir mit einem X erfasst.

Bei der Eingabe braucht ihr keine Internetverbindung, da die Ergebnisse zwischengespeichert werden.

# **Nach der Runde**

Stimmt unter euch gegebenenfalls noch einmal die Ergebnisse ab. Wenn ihr euch gegenseitig erfasst habt, so zeigt euch die PC Caddie App mögliche Abweichungen beim Scoring automatisch und farblich gekennzeichnet an! Damit entfällt das gegenseitige Vorlesen der Ergebnisse, lediglich die farblich markierten Stellen müssen noch einmal abgeglichen werden.

Als gegenseitige Unterschrift und zum Einreichen müsst ihr nun noch einmal den 8-stelligen Code des jeweiligen Spielers eingeben.

Den Button "Vergleichen" und "Übertragen" findet man, in dem bei der Score-Erfassung der Bildschirm nach oben geschoben wird.

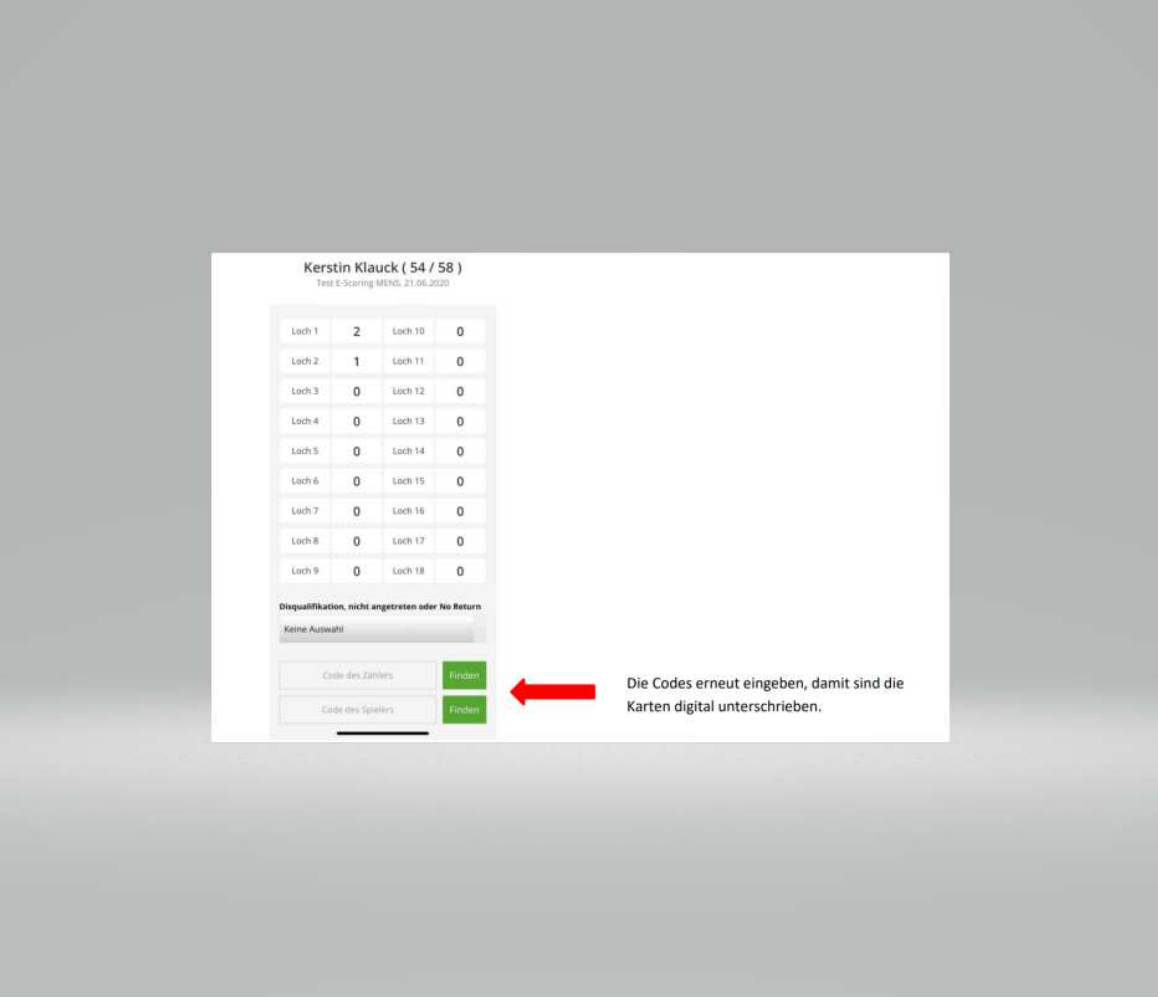

Für die Übertragung der Ergebnisse braucht ihr nun eine Internetverbindung, also aktiviert euer Smartphone (falls noch nicht geschehen).

Dann bitte einfach die Ergebnisse übertragen. Das war es dann schon!

# **Easy?**

Wie mit vielen Dingen in der digitalen "Welt" mag es anfangs vielleicht kompliziert wirken. Ihr werdet nach den ersten "Schritten" sehen, dass es wirklich easy ist. Die Nutzung und auch euer Engagement tragen dazu bei, dass der sonst doch nicht unerhebliche Aufwand der Datenerfassung und auch Auswertung durch uns als Vorstand deutlich verringert werden.

Falls ihr noch Fragen habt, so wendet euch vor Spielbeginn einfach an die jeweilige Turnierleitung, die ihr unter "Sport", "Gents" und dem Menüpunkt "Termine" findet.

Wir halten euch bei Neuerungen und Updates auf dem Laufenden. Also dann ein schönes Spiel!